# **Příručka pro uživatele Osobní knihovny**

V této příručce najdete základní informace o práci s Osobní knihovnou, kterou provozuje Osvobozená knihovna, z. s., a to v knihovním softwaru Evergreen [\(http://evergreen-ils.org/\)](http://evergreen-ils.org/).

Příručka je zaměřena na přihlašování, katalogizaci a půjčování/vracení.

Většinou je doplněn také odkaz na podrobnější informace na Evergreen DokuWiki CZ, které se týkají Evergreenu obecně a jsou zatím zaměřeny na prostředí desktopového služebního klienta. Prostředí webového klienta, pro které je připravena tato příručka, se ovšem liší pouze v detailech. Na dokuwiki najdete také řadu dalších návodů, např. návod pro [práci s online katalogem](https://eg-wiki.osvobozena-knihovna.cz/doku.php/opac:opac)

# **Jak se do osobní knihovny přihlásím?**

Do webového služebního se přihlásíte na adrese [https://osobni.osvobozena-knihovna.cz/eg/staff/.](https://osobni.osvobozena-knihovna.cz/eg/staff/) Je třeba zadat uživatelské jméno a heslo, které jste od nás obdrželi, a také vybrat správnou pracovní knihovnu (svou osobní knihovničku)

Protože webový klient ve verzi Evergreenu, který Osobní knihovna používá, není prozatím lokalizován do češtiny, je možné použít také desktopového klienta, viz [Instalace a registrace služebního klienta](https://eg-wiki.osvobozena-knihovna.cz/doku.php/osobni_knihovna:instalace_a_registrace_sluzebniho_klienta) [Evergreenu pro OSOK](https://eg-wiki.osvobozena-knihovna.cz/doku.php/osobni_knihovna:instalace_a_registrace_sluzebniho_klienta)

V případě, že jste své přihlašovací údaje zapomněli, napište nám na adresu info@osvobozenaknihovna.cz, my Vám je zašleme.

Podrobný návod: [Instalace služebního klienta](https://eg-wiki.osvobozena-knihovna.cz/doku.php/sluzebni_klient:instalace_klienta_a_registrace_pracovni_stanice)

# **Jak nastavím ve své knihovně umístění exemplářů?**

Z menu "administrace" zvolte položku "Lokální administrace" → "Umístění exemplářů" (Copy location editor) Podrovný návod viz [Umístění exemplářů](https://eg-wiki.osvobozena-knihovna.cz/doku.php/sprava_systemu:umisteni_exemplaru)

### **Jak stáhnu bibliografický záznam?**

- Klikněte na položku **Katalogizace** a poté vyberte položku I**mport záznamů pomocí Z39.50**.
- Vyberte jeden nebo více zdrojů, ve kterých chcete vyhledávat. Pozor, je nutné mít zaškrtnutou volbu "**Lokální katalog**". Dále doporučujeme zejména bázi NKC a bázi SKC, tj. Souborný katalog ČR.
- Vyplňte potřebné údaje. Má-li dokument ISBN, doporučujeme zadat ISBN, získáte tak nejpřesnější výsledky. V případě, že součástí názvu jsou jednopísmenné výrazy, např. spojky, do vyhledávacího dotazu je nezačleňujte. Např. místo nový brevíř o víně zadejte nový brevíř víně.
- Klikněte do řádku s vybraným záznamem a pak na tlačítko **Import**.
- Po úspěšném stažení se zobrazí identifikátor importovaného záznamu a možnost **Přejít na záznam**.

**Pozor!** Pokud se ve výsledcích vyhledávání objeví záznam ze zdroje "native-evergreencatalog", znamená to, **že záznam už je v katalogu. Záznam znovu nestahujte** - vyhledejte jej v katalogu a údaje o vlastnictví exempláře přidejte k již existujícímu záznamu.

Podrobný návod: [Import záznamů prostřednictvím Z.39.50](https://eg-wiki.osvobozena-knihovna.cz/doku.php/katalogizace:import_zaznamu_z39.50)

# **Jak upravím právě stažený bibliografický záznam?**

- Klikněte na položku **Editace MARCu** na liště.
- Upravte potřebné údaje.
- Klikněte na tlačítko **Uložit**.

Podrobný návod: [Úprava a vkládání záznamů - -práce v editoru MARC](https://eg-wiki.osvobozena-knihovna.cz/doku.php/katalogizace:editace_zaznamu_marc)

# **Jak vytvořím nový bibliografický záznam?**

- Klikněte na položku **Katalogizace** a poté vyberte položku **Vytvořit nový záznam MARC**.
- Vyberte šablonu K\_book a klikněte na **Nahrát**.
- Vyplňte potřebné údaje.
- Klikněte na tlačítko **Uložit**.

Podrobný návod: [Úprava a vkládání záznamů - -práce v editoru MARC](https://eg-wiki.osvobozena-knihovna.cz/doku.php/katalogizace:editace_zaznamu_marc)

### **Jak přidám údaje o exempláři?**

Podrobný návod: [Přidání signatury a exemplářů](https://eg-wiki.osvobozena-knihovna.cz/doku.php/katalogizace:pridani_signatury_a_exemplare)

### **Jak přidám nového čtenáře?**

- Klikněte na položku **Výpůjčka** a poté vyberte položku **Registrace čtenáře**.
- Vyplňte potřebné údaje (povinné údaje jsou označeny žlutě).
- Klikněte na tlačítko **Uložit**.

#### **U čtenářů prosím uvádějte nejlépe pouze tyto údaje:**

- čárový kód,
- přihlašovací jméno
- heslo,
- jméno,
- příjmení.
- Pokud při vyplňování údajů nového čtenáře nevyplníte pole "přihlašovací jméno", do tohoto pole se automaticky přenese hodnota z pole "čárový kód".
- Pokud nechcete používat skutečné čárové kódy, může být jako čárový kód uvedena např. stejná hodnota jako v přihlašovacím jméně.
- Abyste nemuseli vyplňovat povinná pole, tlačítkem "X" zrušte adresu ve spodní části rozhraní.

# **Jak najdu již zapsaného čtenáře?**

- Klikněte na položku **Hledat** a poté vyberte položku **Hledat čtenáře**.
- Vyplňte jeho příjmení (popř. i jméno).
- Klikněte na tlačítko **Hledat**.

Můžete také využít přehled čtenářů, který se zobrazí po kliknutí na položku Hledat čtenáře.

Podrobný návod: [Vyhledání čtenáře](https://eg-wiki.osvobozena-knihovna.cz/doku.php/vypujcni_protokol:vyhledani_ctenare)

# **Jak půjčím čtenáři exemplář?**

- Klikněte na položku **Výpůjčka** a poté vyberte položku Půjčit.
- Zadejte čárový kód čtenáře a klikněte na tlačítko **Potvrdit**.
- Zadejte čárový kód půjčovaného dokumentu a klikněte na tlačítko **Potvrdit**.

Podrobný návod: [Půjčování](https://eg-wiki.osvobozena-knihovna.cz/doku.php/vypujcni_protokol:pujcovani)

### **Jak zaznamenám vrácení exempláře?**

- Klikněte na položku Výpůjčka a poté vyberte položku **Vrátit**.
- Zadejte čárový kód vráceného dokumentu a klikněte na tlačítko **Potvrdit**.

Podrobný návod: [Vrácení exempláře](https://eg-wiki.osvobozena-knihovna.cz/doku.php/vypujcni_protokol:vraceni)

# **Chcete se zeptat na něco dalšího?**

V případě, že jste v této příručce nenašli odpověď na svou otázku, můžete zkusit použít vyhledávací pole nebo nám napsat na adresu info@osvobozena-knihovna.cz - rádi Vám poradíme.

From: <https://eg-wiki.osvobozena-knihovna.cz/>- **Evergreen DokuWiki CZ**

Permanent link: **[https://eg-wiki.osvobozena-knihovna.cz/doku.php/osobni\\_knihovna:prirucka\\_uzivatele?rev=1509464974](https://eg-wiki.osvobozena-knihovna.cz/doku.php/osobni_knihovna:prirucka_uzivatele?rev=1509464974)**

Last update: **2017/10/31 16:49**

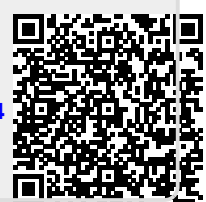